*«Ввод, редактирование и форматирование данных в электронной таблице»*

## **Перечислите адреса ячеек?**

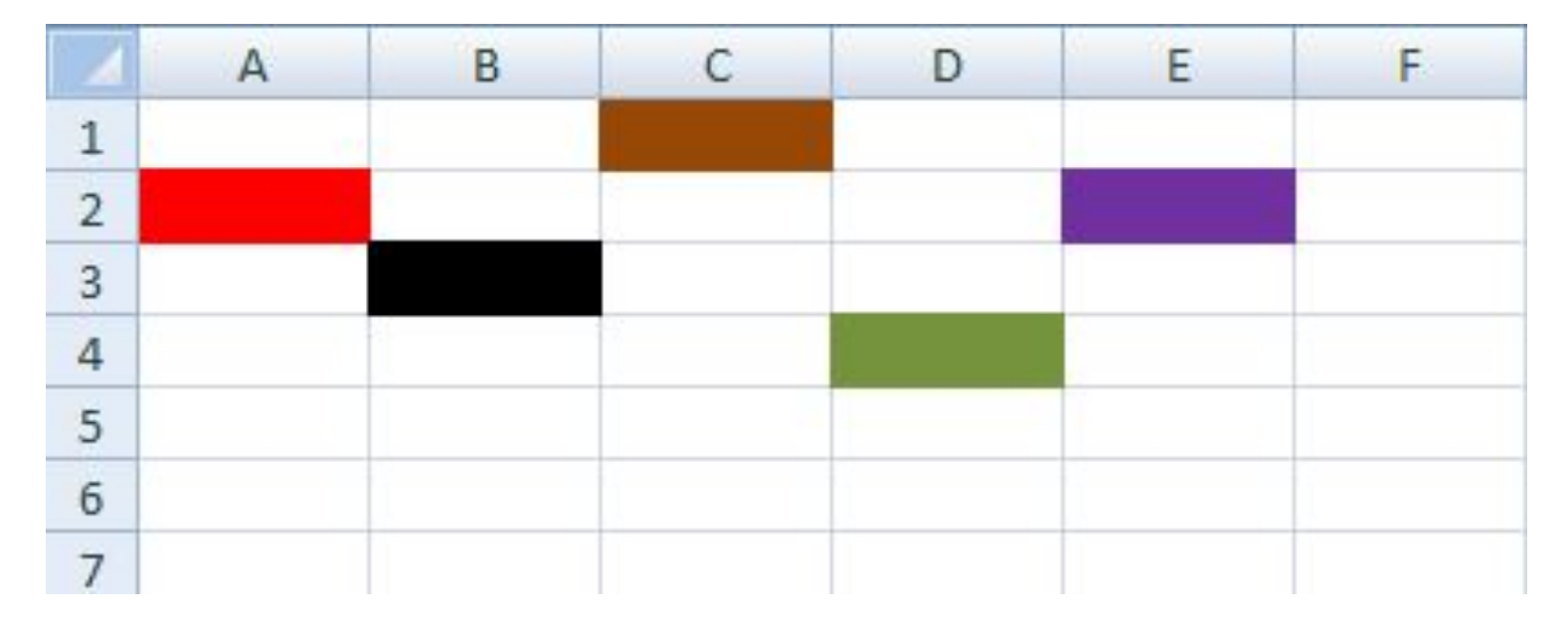

A2, B3, C1, D4, E2

## **Какая ячейка является активной?**

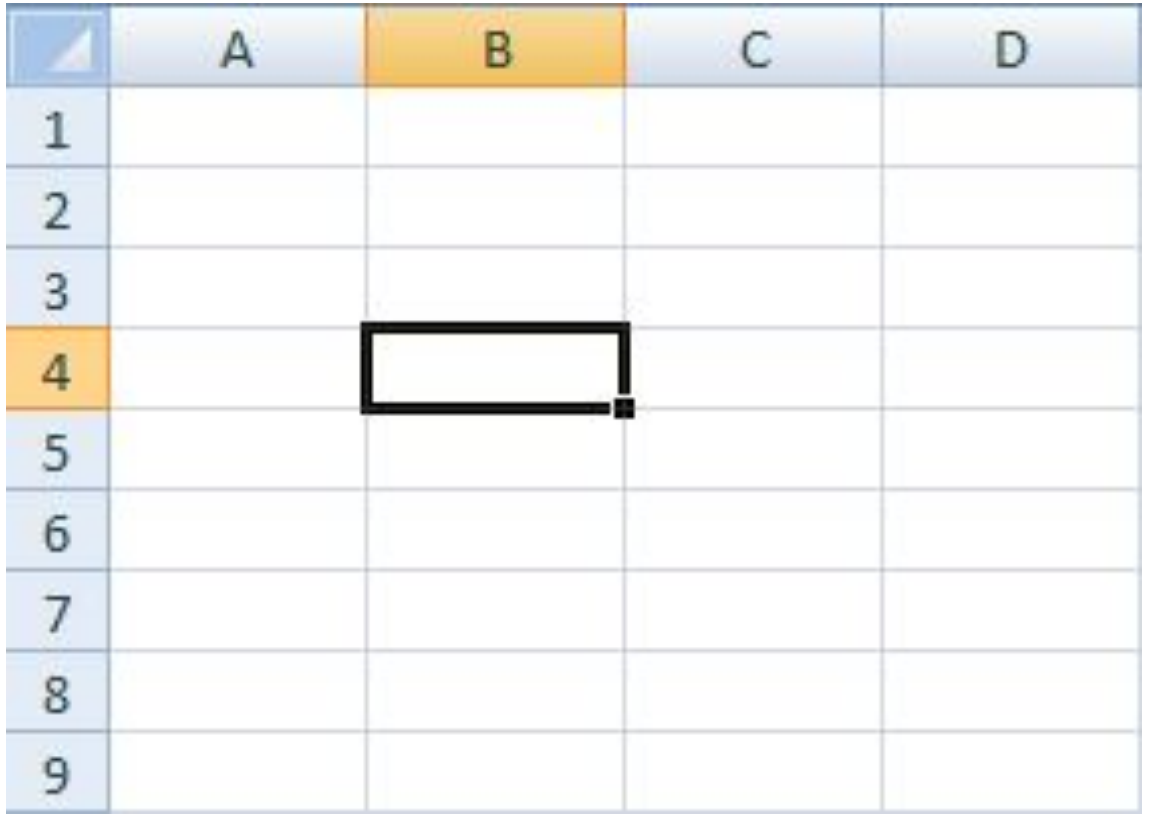

## **Перечислите выделенные диапазоны?**

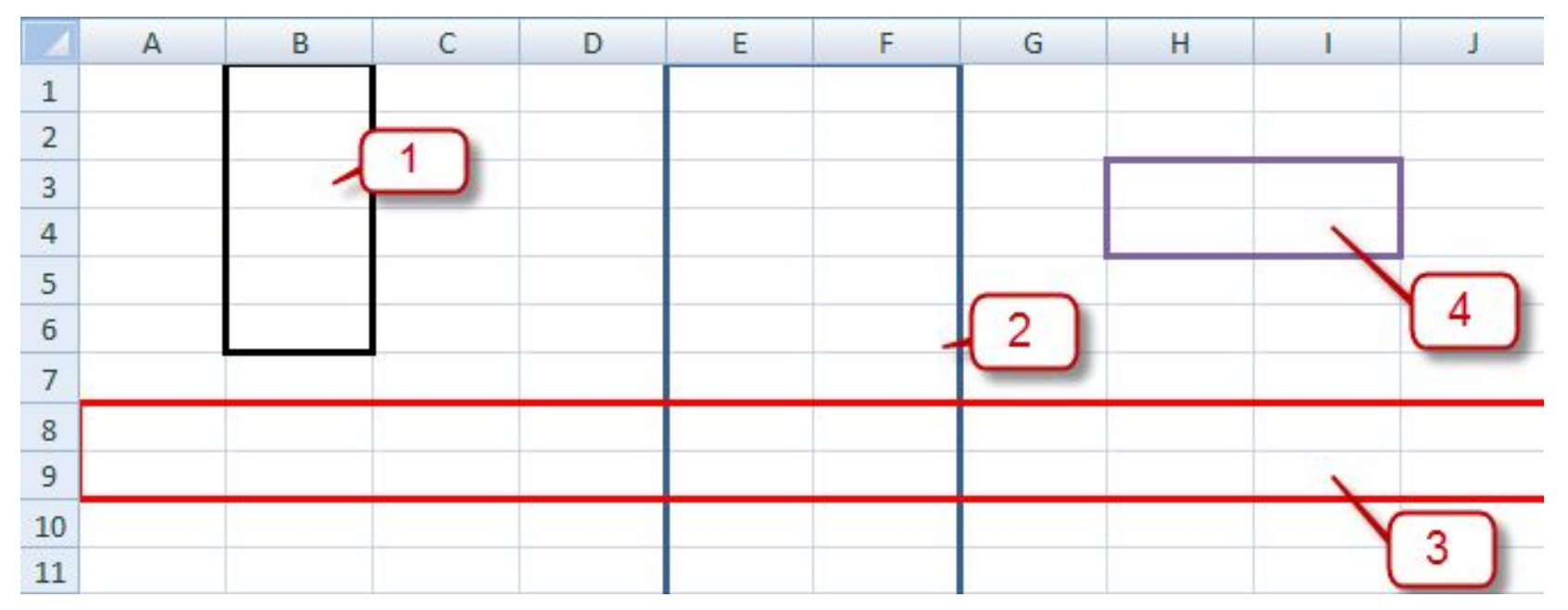

 $1 - B1: B6$  $2 - E$ :F  $3 - 8:9$  $4 - H3:14$ 

## **Словосочетание «электронные таблицы», записано в какой ячейке?**

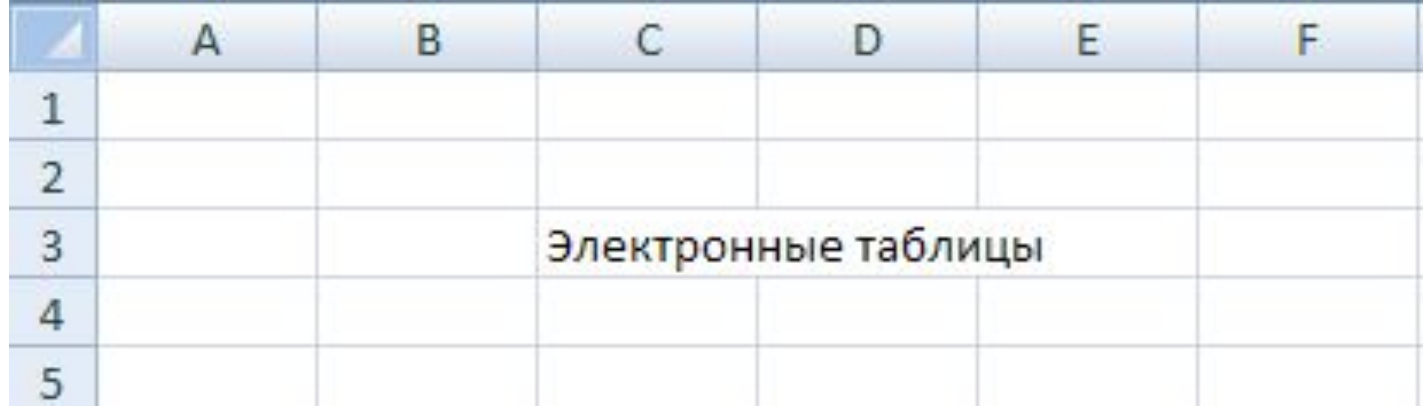

## **Типы данных**

# В электронную таблицу можно вводить такие типы данных:

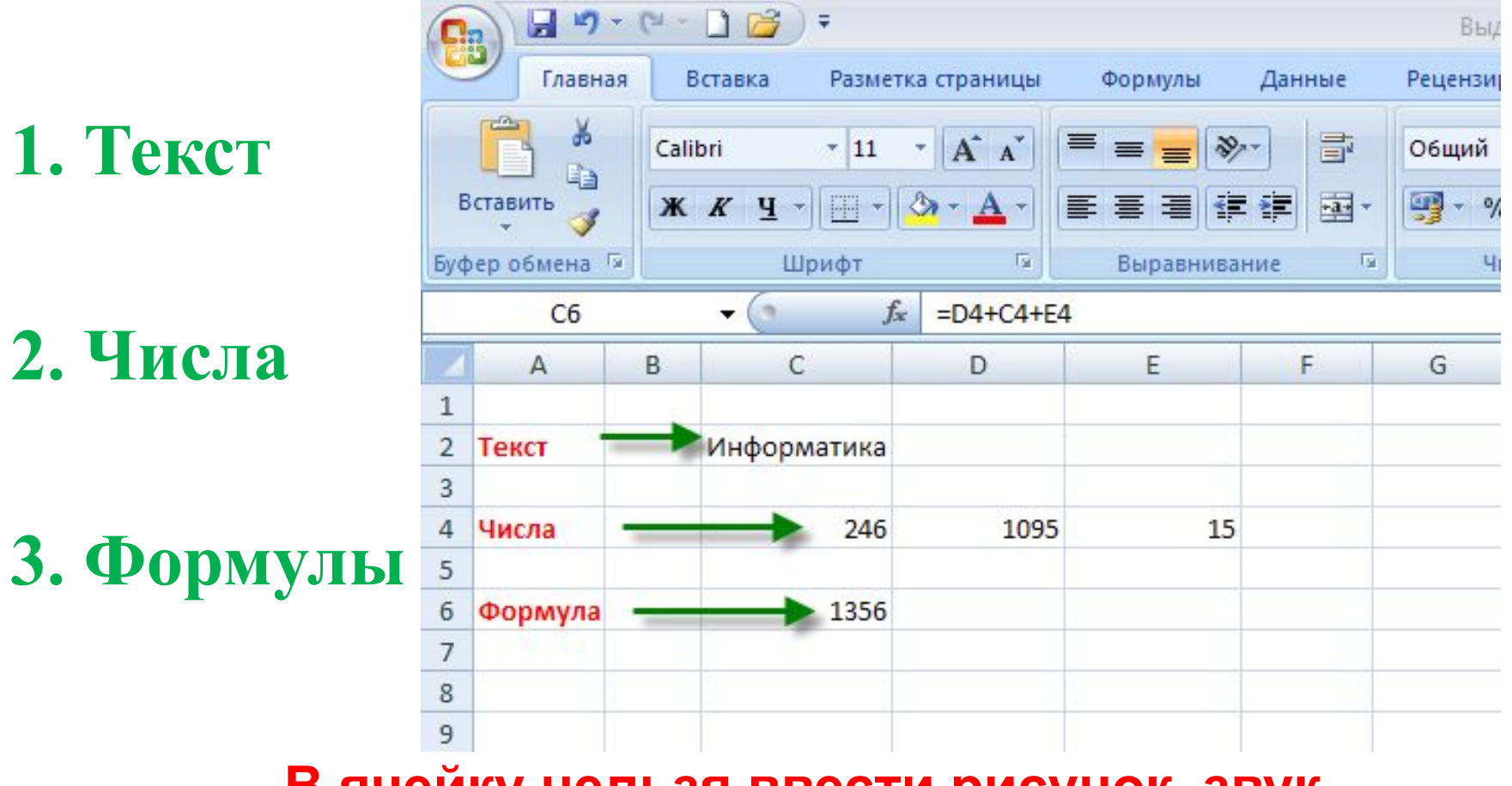

**В ячейку нельзя ввести рисунок, звук.**

## Ввод и редактирование данных

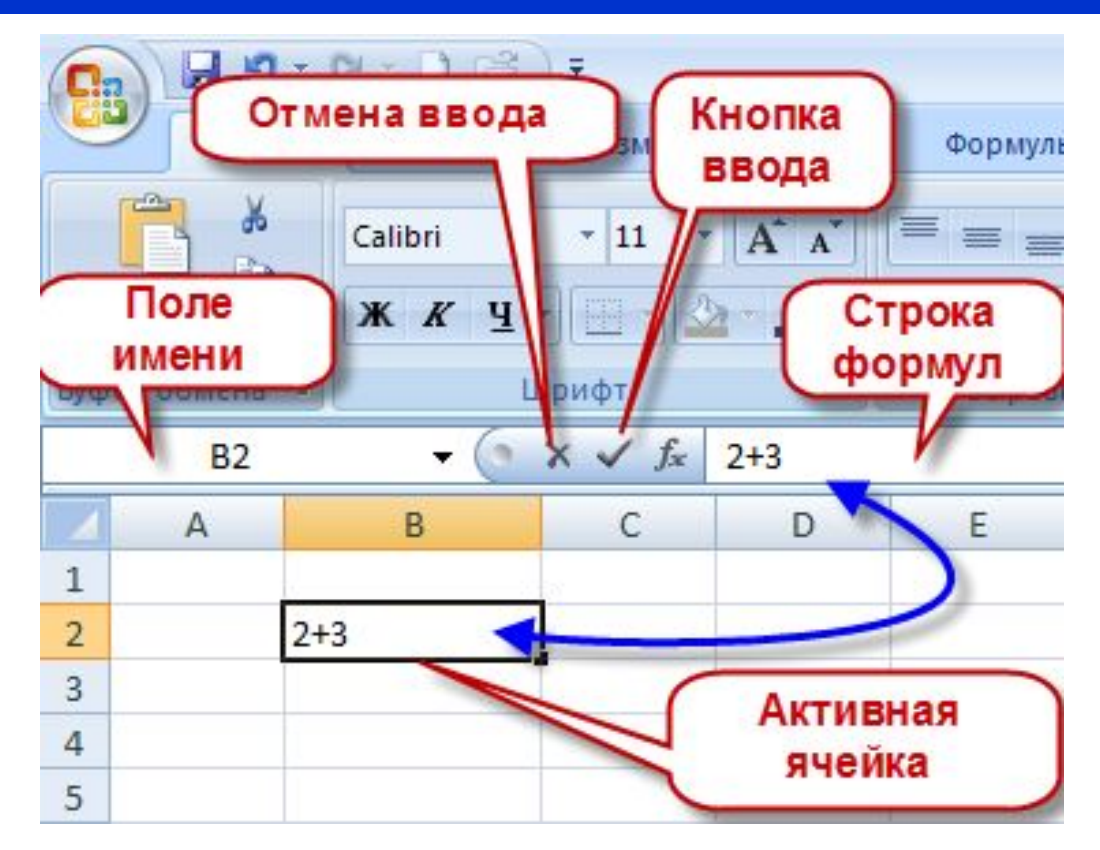

- Чтобы завершить ввод, надо нажать клавишу **ENTER или кнопку ввода** 

- Чтобы отменить ввод - клавишу **ESC или кнопку отмены ввода** 

- Чтобы изменить содержимое ячейки - дважды щелкнуть мышью по этой ячейке и внести изменения.

- Чтобы удалить содержимое ячейки, необходимо выделить ячейку и нажать клавишу **Delete.**

# Копирование

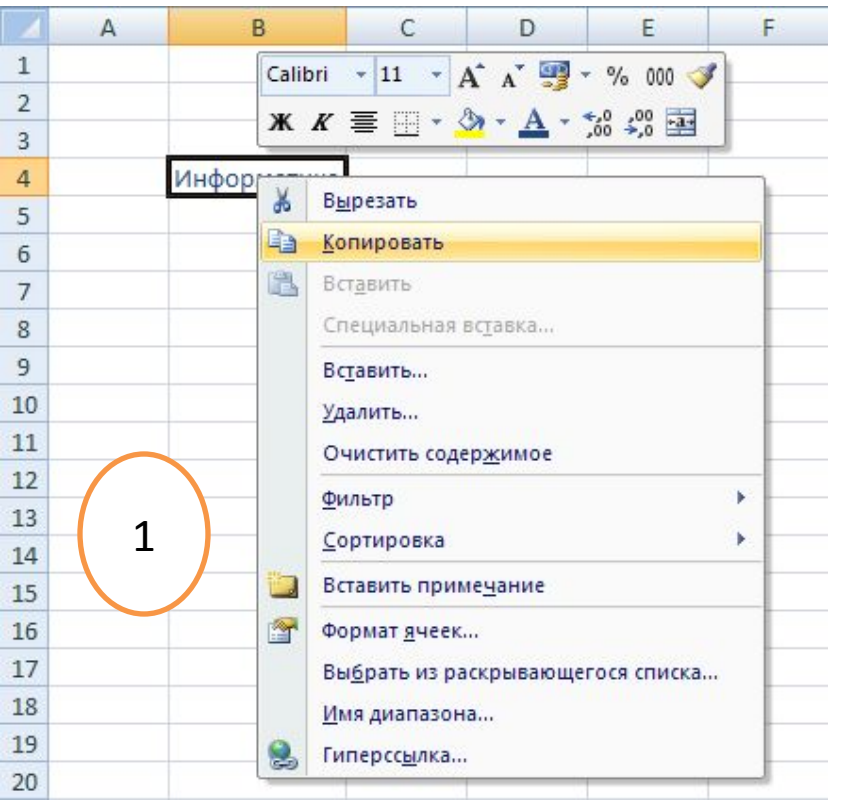

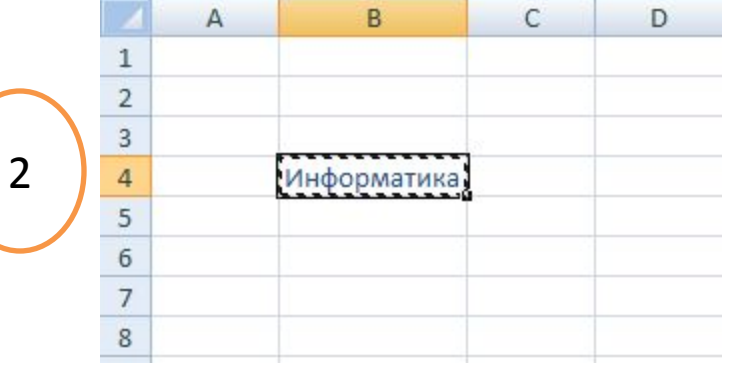

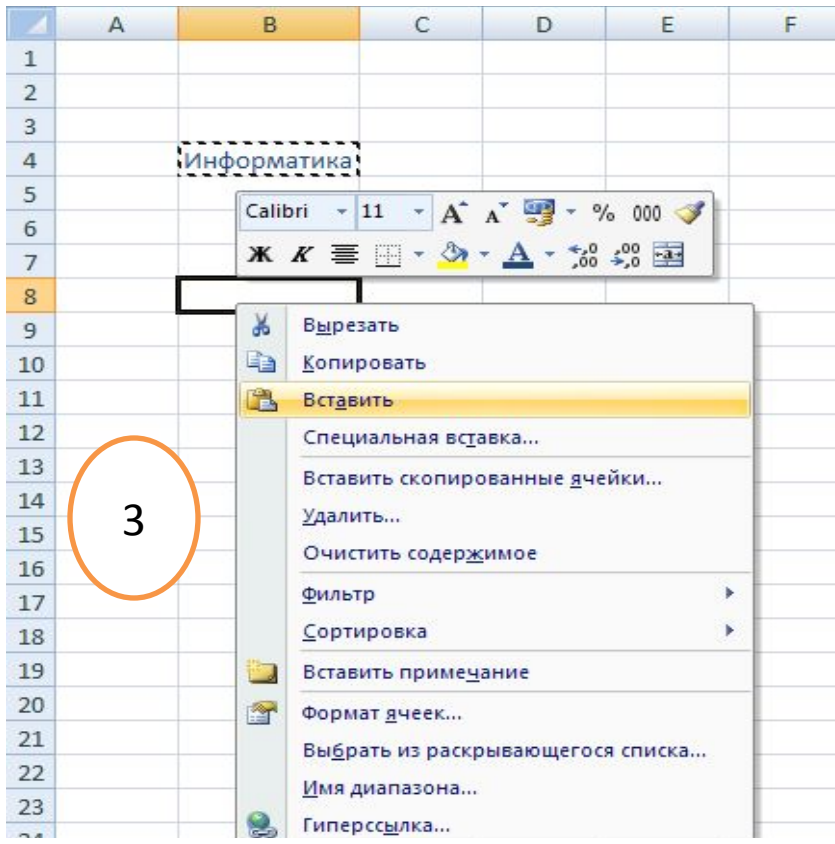

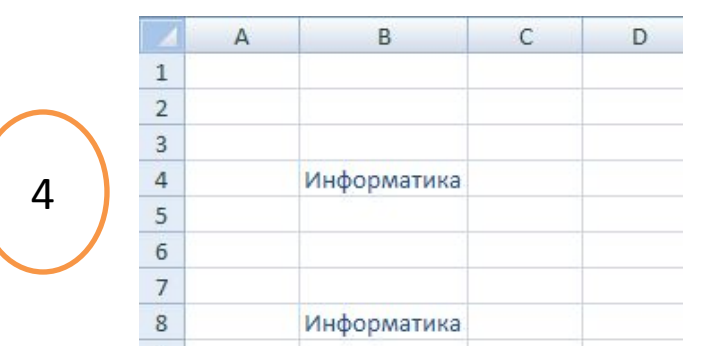

## *Ввод одного и того же значения*

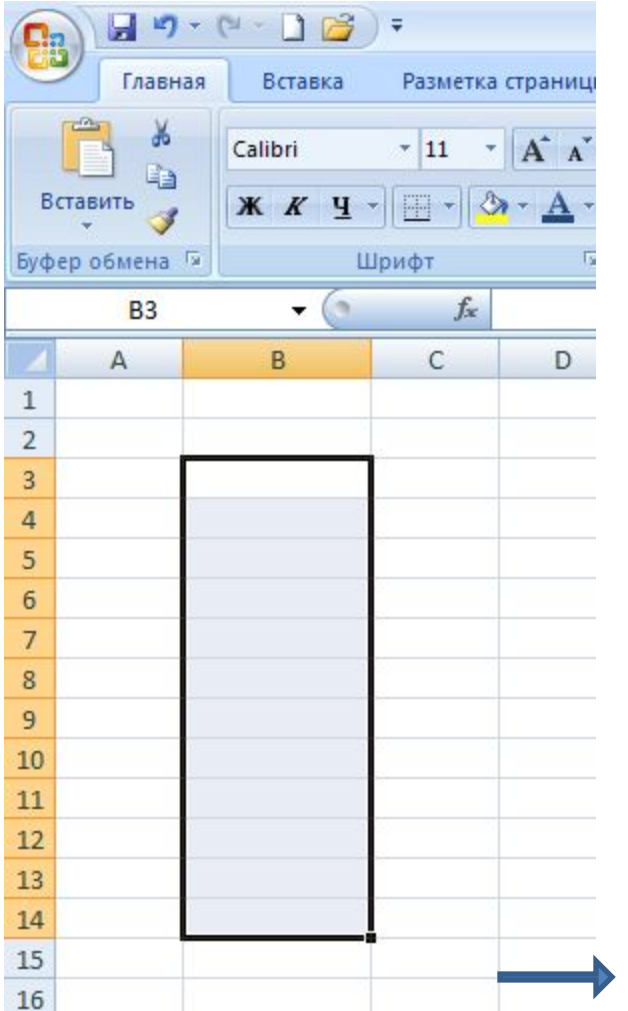

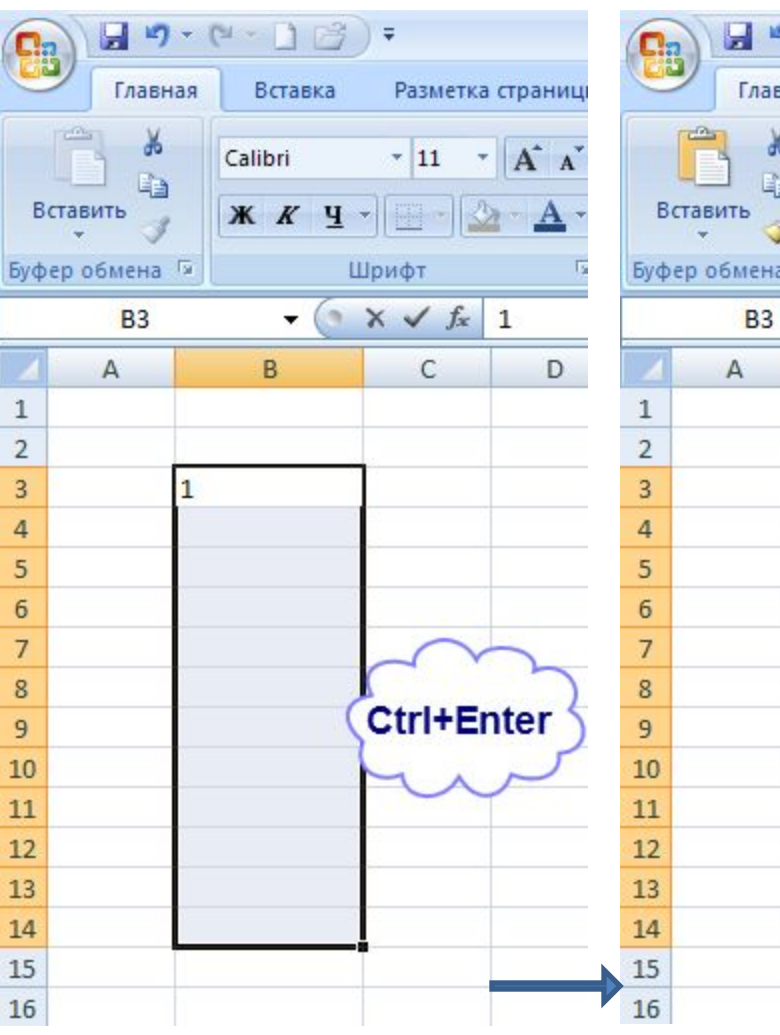

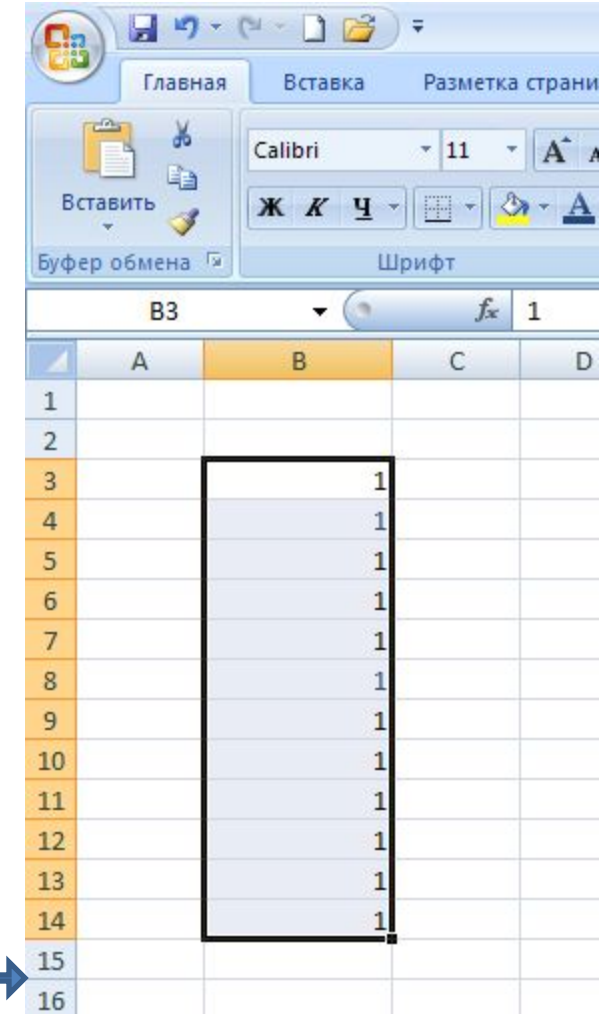

## *Автозаполнение*

- 1. выделить первую из заполняемых ячеек и ввести исходное значение;
- 2. ввести значение в соседнюю ячейку;
- 3. выделить ячейки, которые содержат исходные значения;
- 4. перетащить маркер заполнения через заполняемые ячейки вниз, или вправо (для заполнения по возрастанию), или вверх, или влево (для заполнения по убыванию).

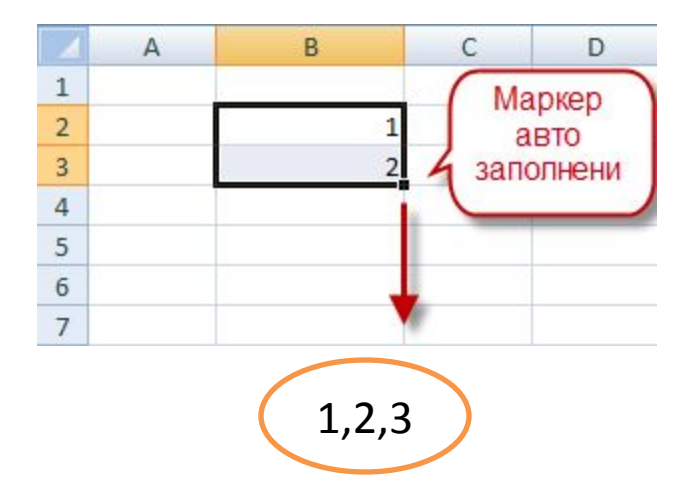

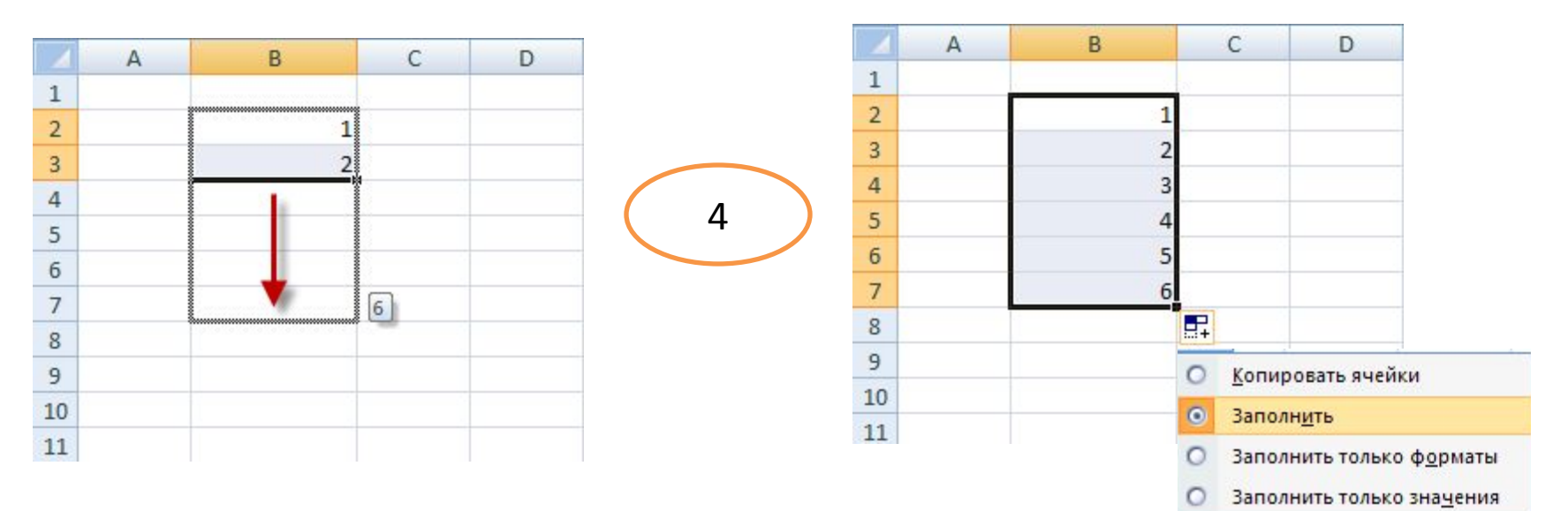

## *Ввод одного и того же значения*

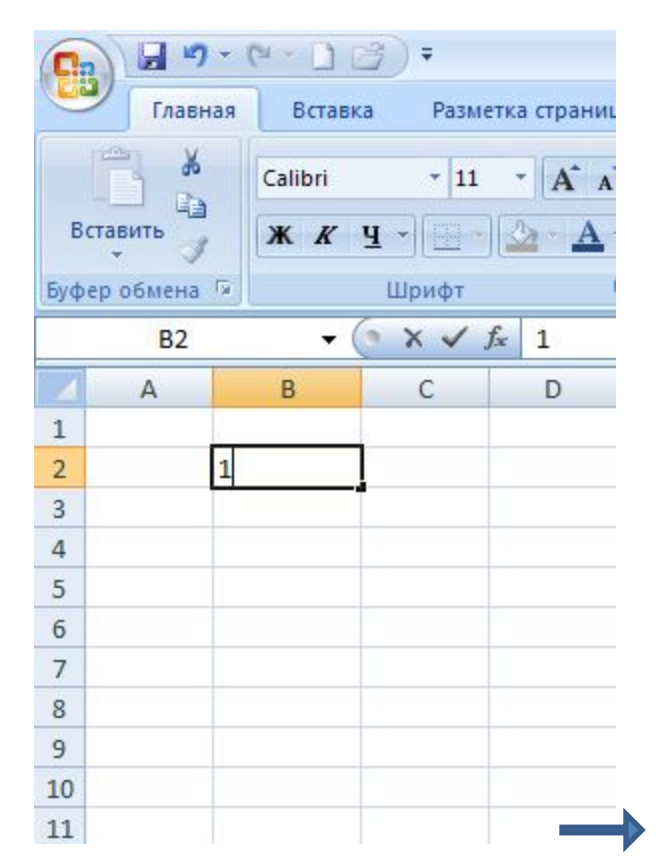

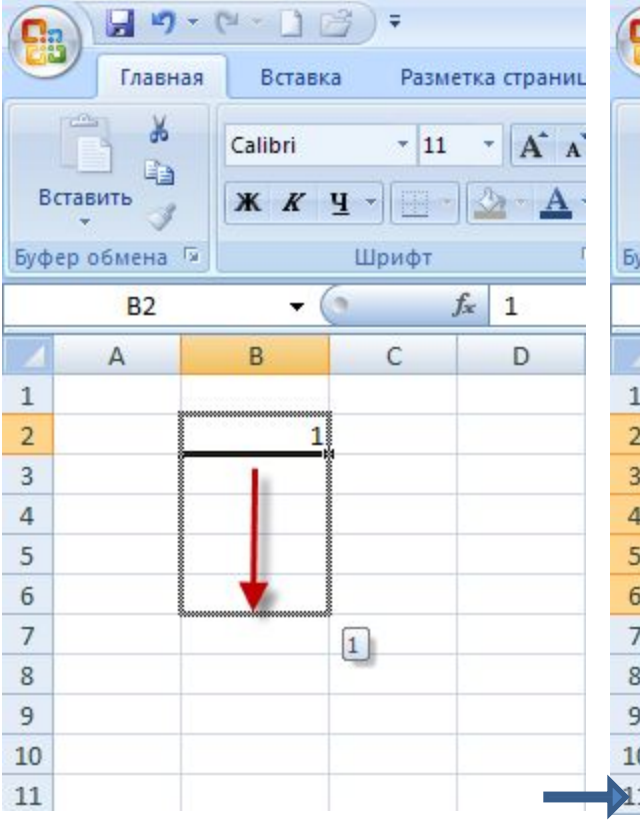

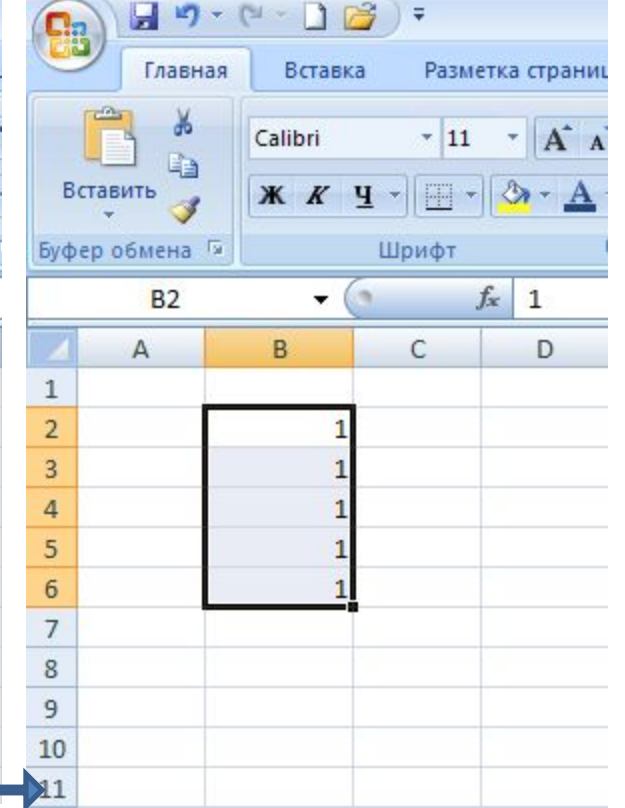

## *Создание прогрессии*

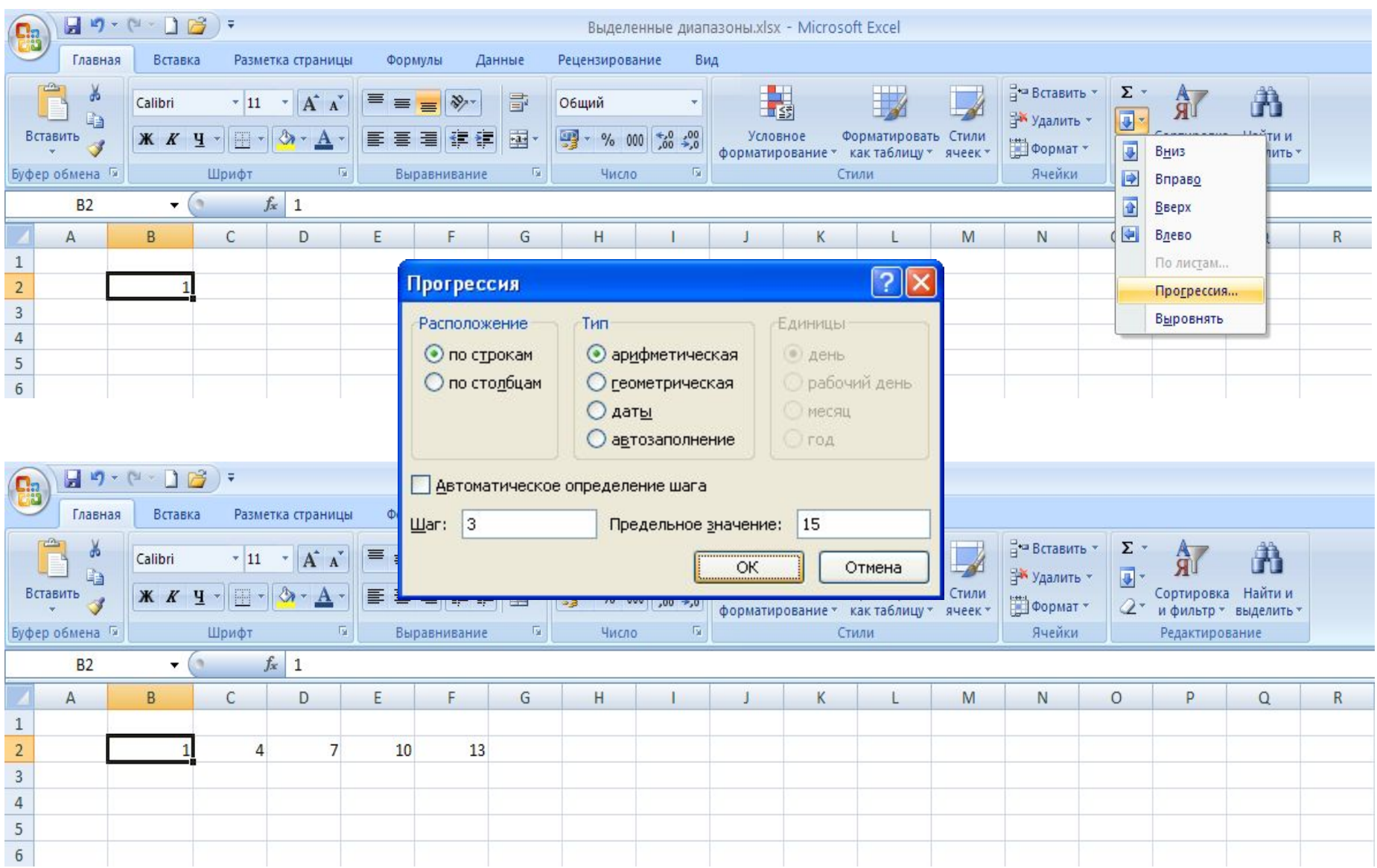

**Главная→ Редактирование→Заполнить→Прогрессия**

#### *Создание пользовательского списка автозаполнения*

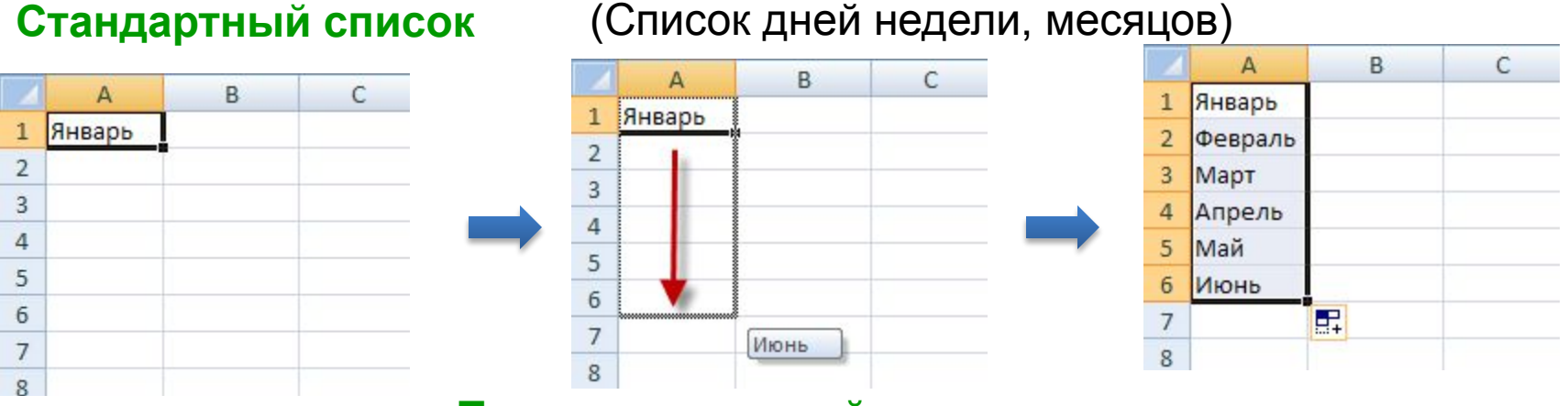

#### **Пользовательский список**

Создают, чтобы упростить ввод определенных последовательностей данных, например списков имен. Можно создать на основе существующего списка либо "с нуля".

- 1. Microsoft Office →Параметры Excel.
- 2. Основные→Основные параметры работы с Excel → Изменить списки.
- 3. В поле Списки выберите пункт НОВЫЙ СПИСОК и введите данные в поле Элементы списка, начиная с первого элемента.
- 4. После ввода каждого элемента нажимайте клавишу ВВОД.
- 5. После заполнения списка нажмите кнопку Добавить и дважды нажмите кнопку ОК.
- 6. Щелкните на листе ячейку и введите в нее элемент пользовательского списка автозаполнения, с которого должен начинаться список.
- 7. Перетащите маркер заполнения по ячейкам, которые нужно заполнить.

#### *Создание пользовательского списка автозаполнения*

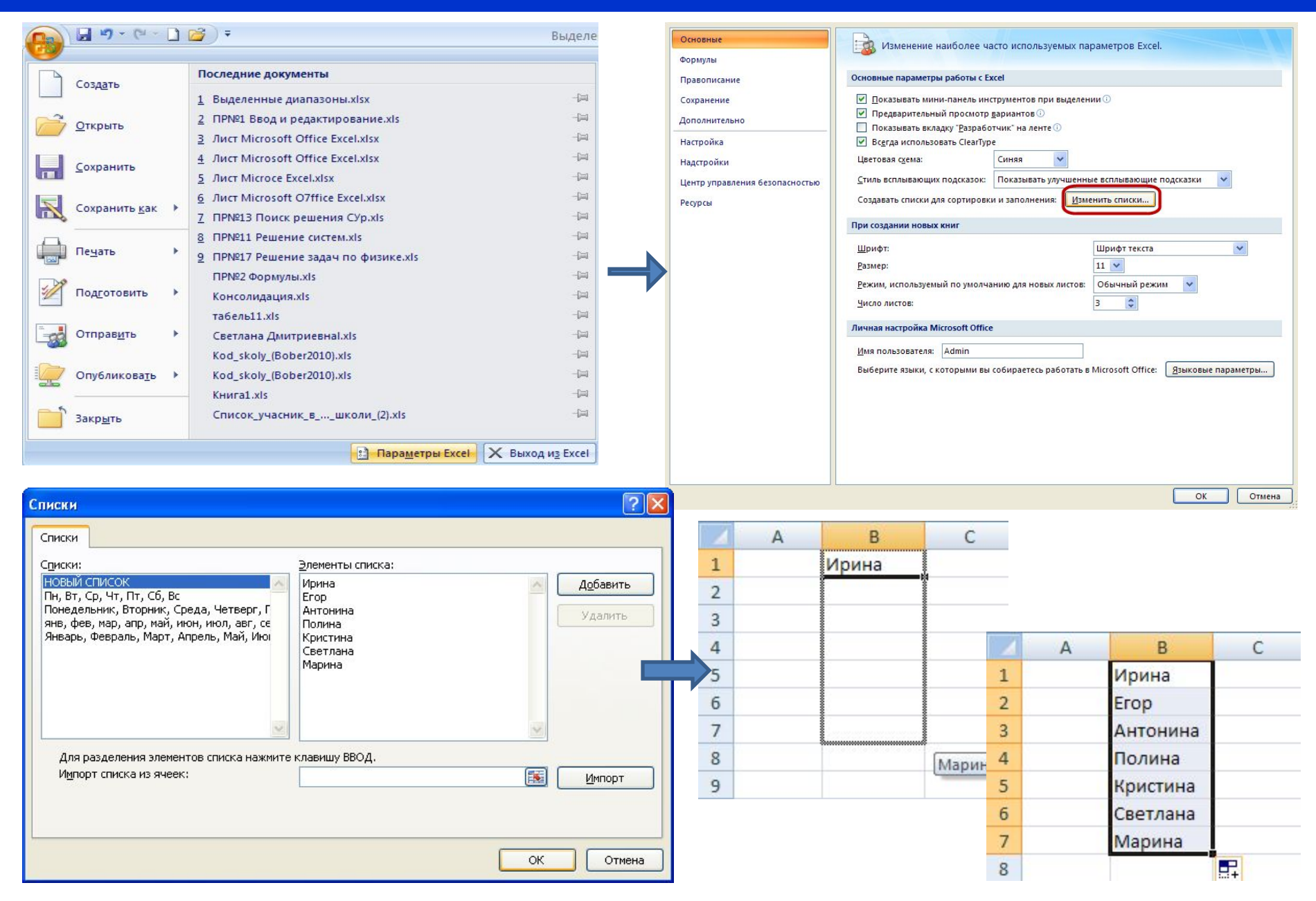

## *Основные операции с ячейками*

## 1. Копирование

2. Вставка

3. Перемещение

4. Удаление

5. Форматирование

## *Удаление ячеек, строк и столбцов*

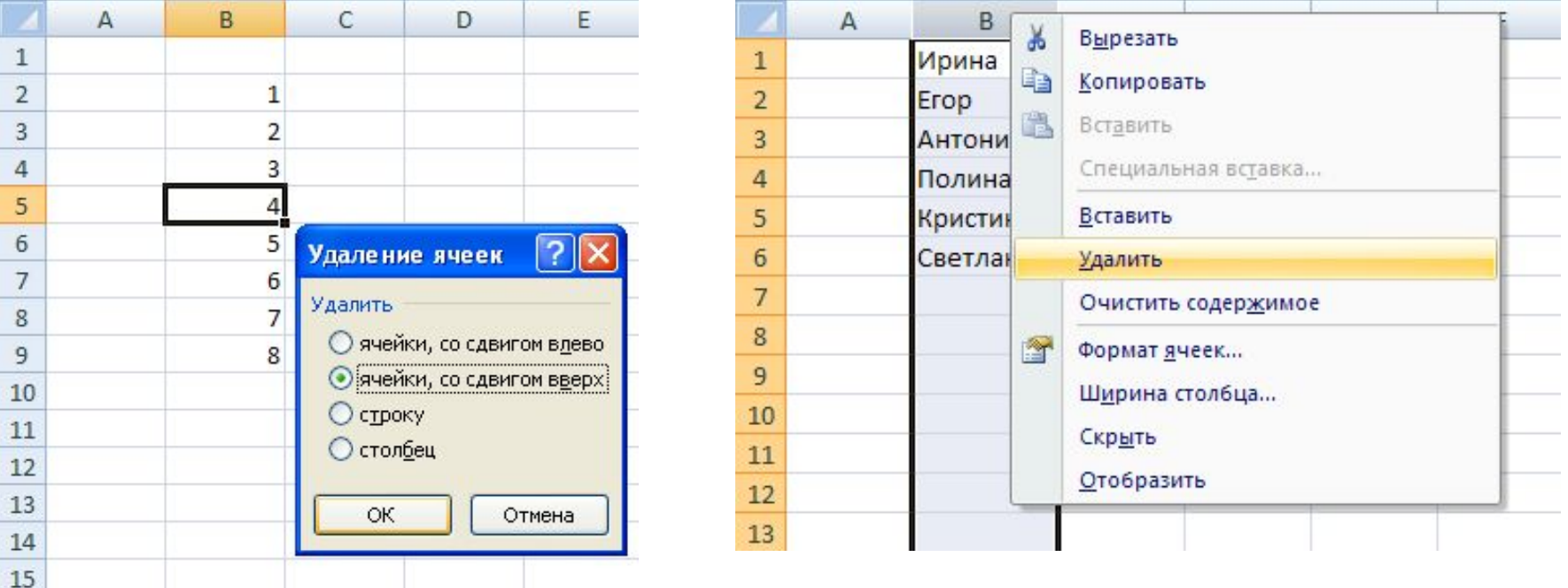

Для удаления объектов необходимо последовательно выполнить следующие действия.

- 1. Выделить ячейки, строки или столбцы, которые надо удалить.
- 2. Выбрать команду контекстного меню Удалить... .

## *Форматирование*

*Форматированием* называется изменение формы таблицы без изменения ее содержания.

Предусматривает следующие операции: изменение ширины столбца, изменение высоты строки, выбор типа, размера и начертания шрифта, выравнивание содержимого ячеек, выбор формата отображения чисел.

#### *Изменение высоты строки и ширины столбца*

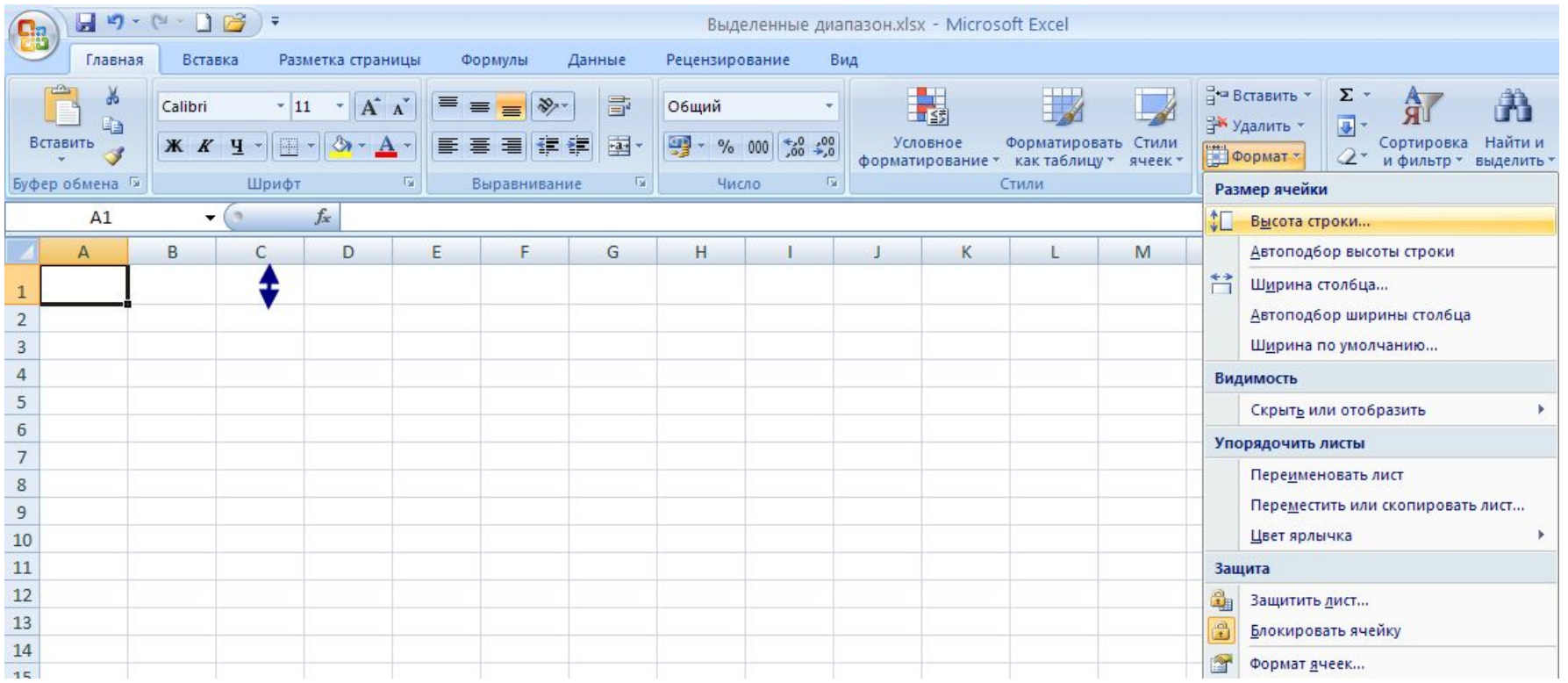

**Формат→Высота строки**

### **Форматирование ячейки**

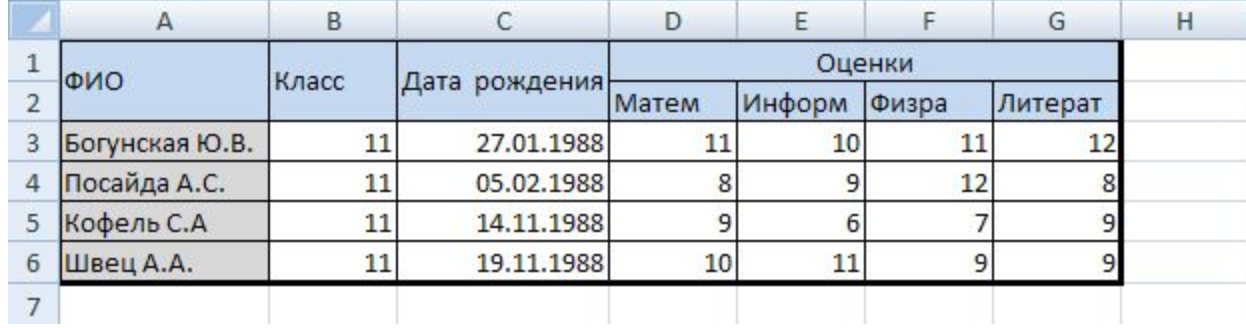

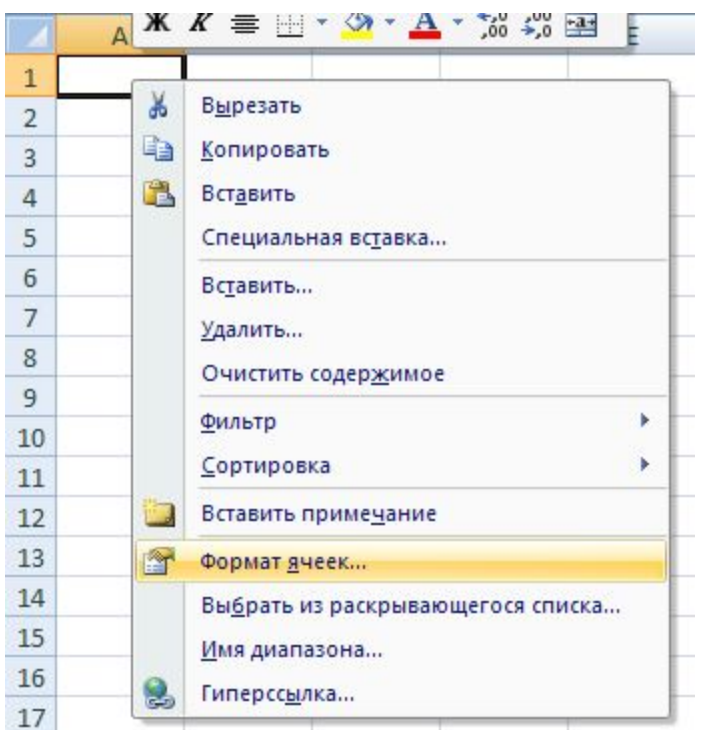

**Контекстное меню Формат ячеек**

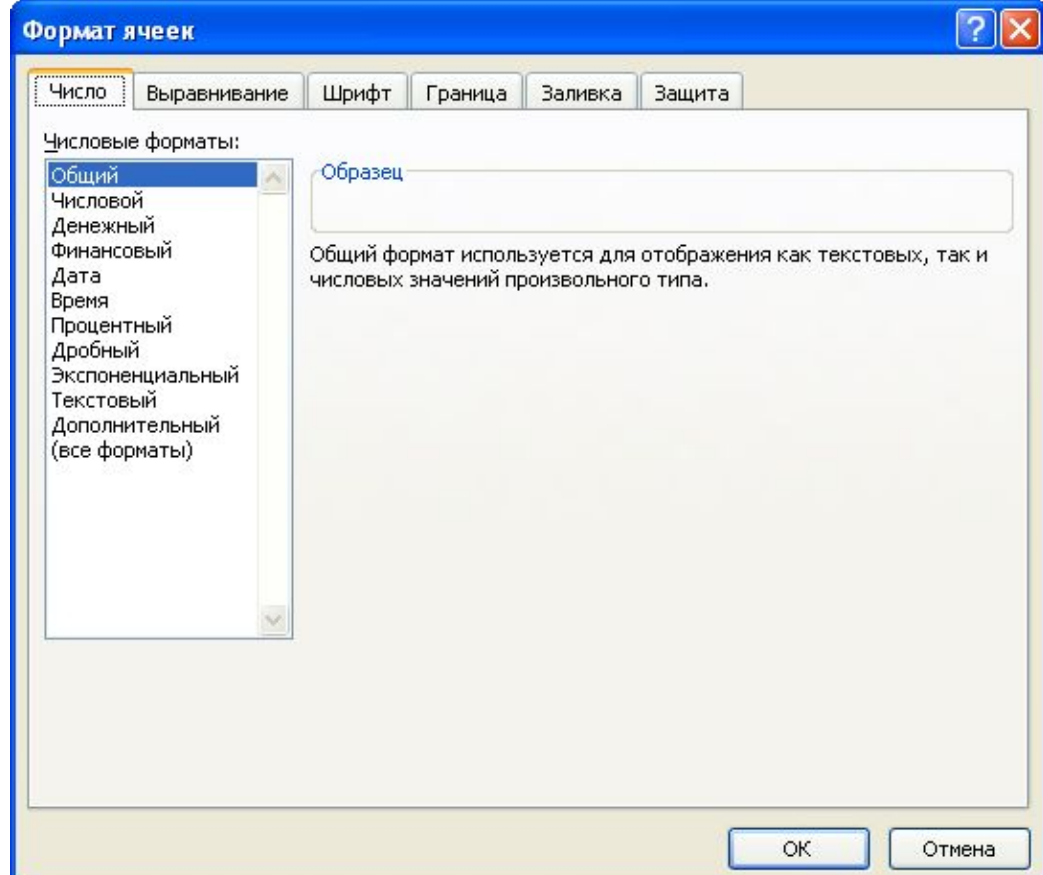

## *Выравнивание*

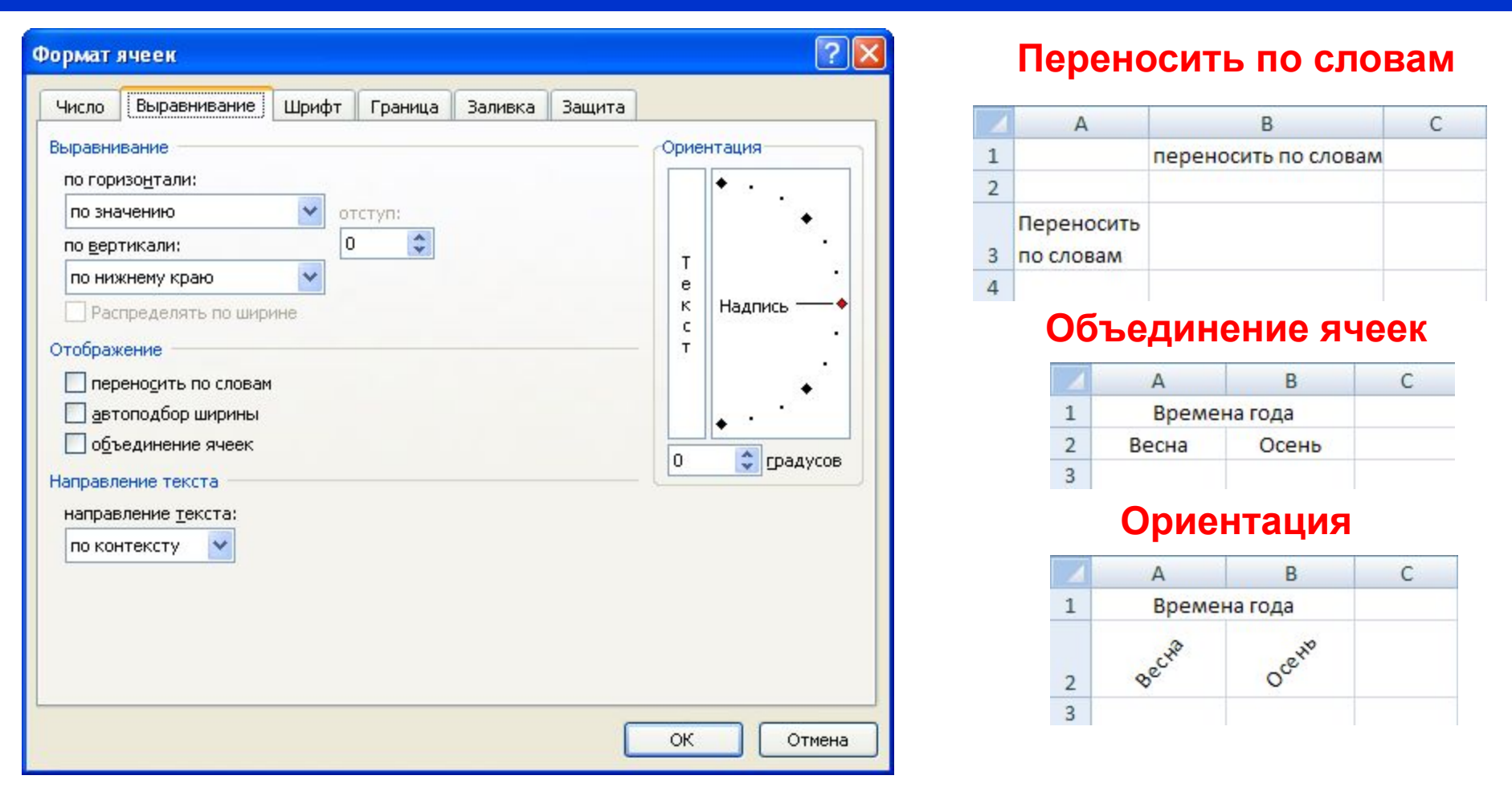

Настраивает выравнивания, направление текста, переноса по слогам

# *Шрифт*

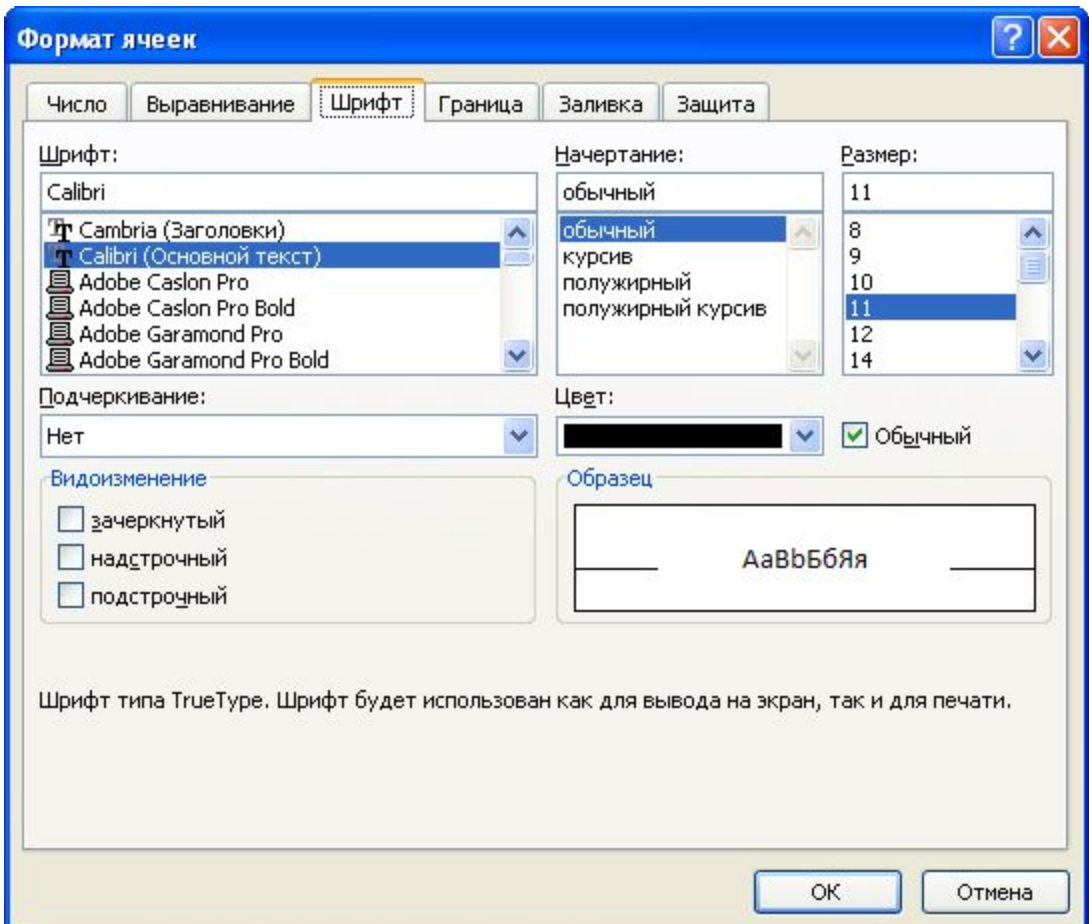

Изменяет шрифт, начертание, размер, цвет, подчеркивание и эффекты текста в выделенных ячейках

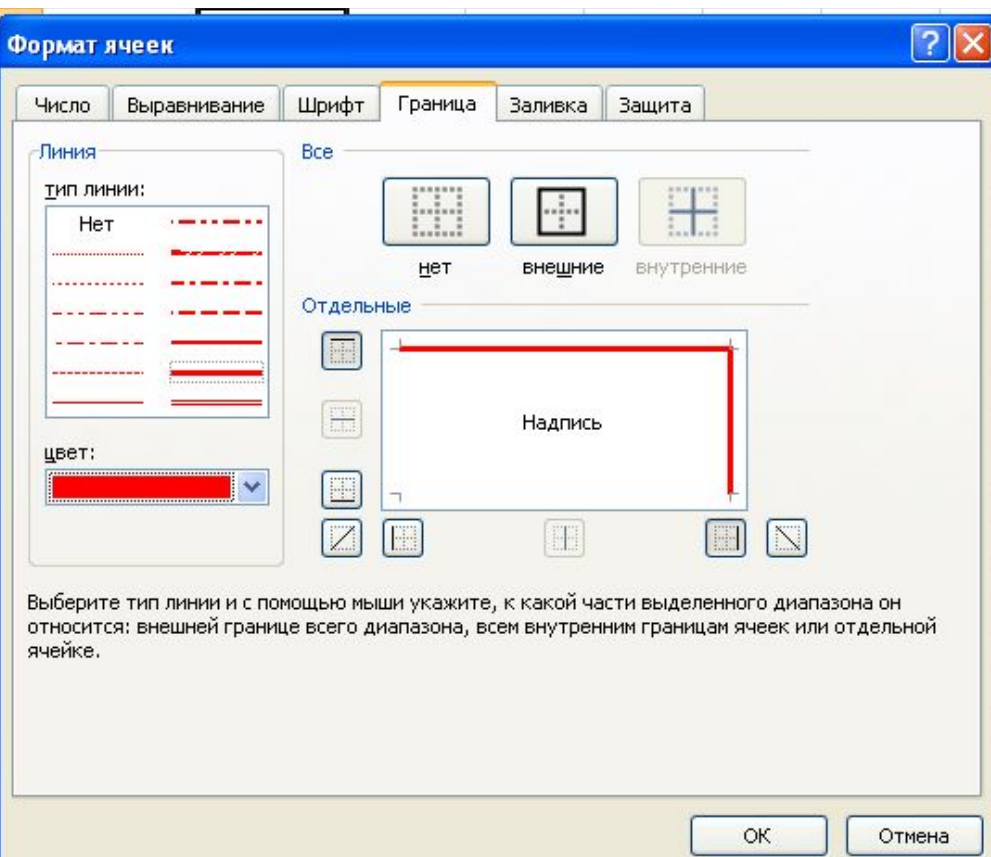

*Граница и заливка*

#### $\overline{A}$ B C Времена года 1 Осень Весна  $\overline{2}$  $\overline{3}$  $\overline{4}$

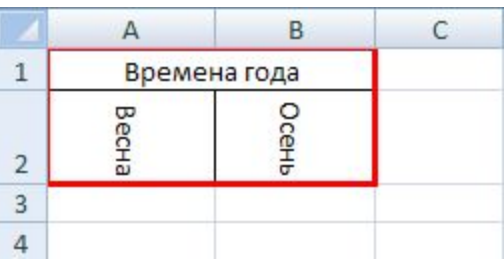

#### Создает рамки (обрамление) вокруг выделенного диапазона ячеек

#### **Заливка**

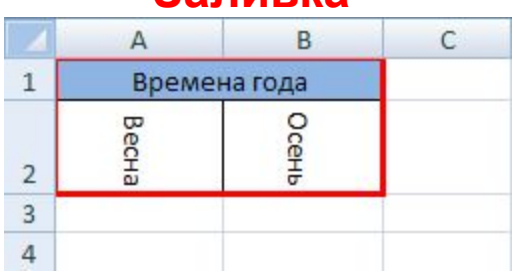

#### Настраивает цвет заливки, узора, заполнения ячейки

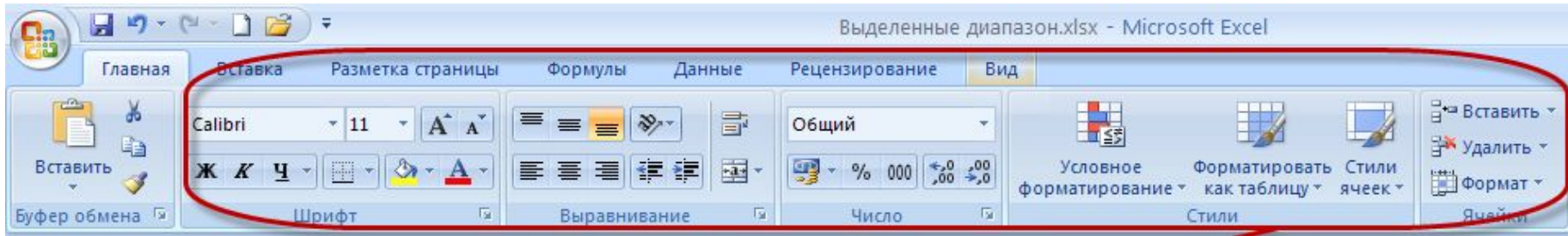

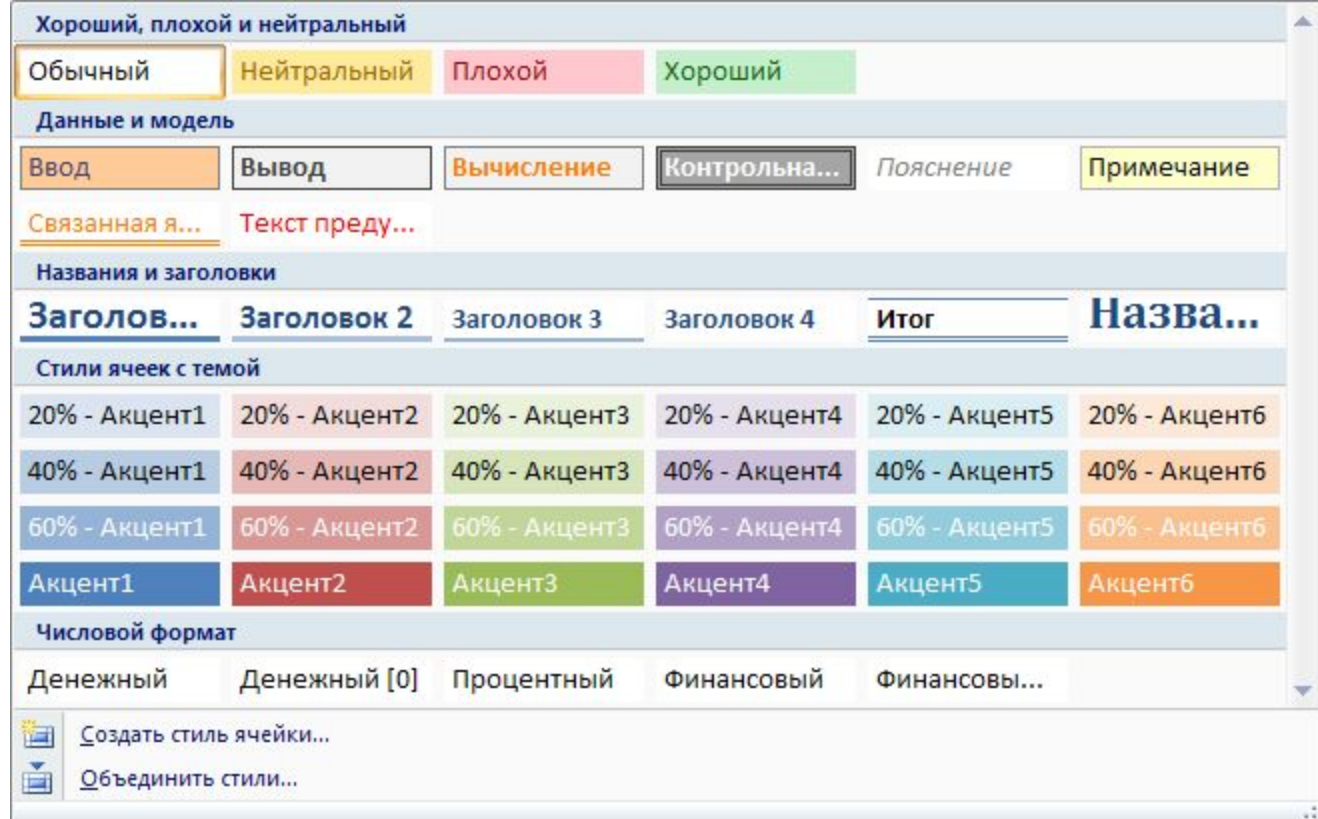

## *Число*

## Задает форматы отображения данных в ячейке

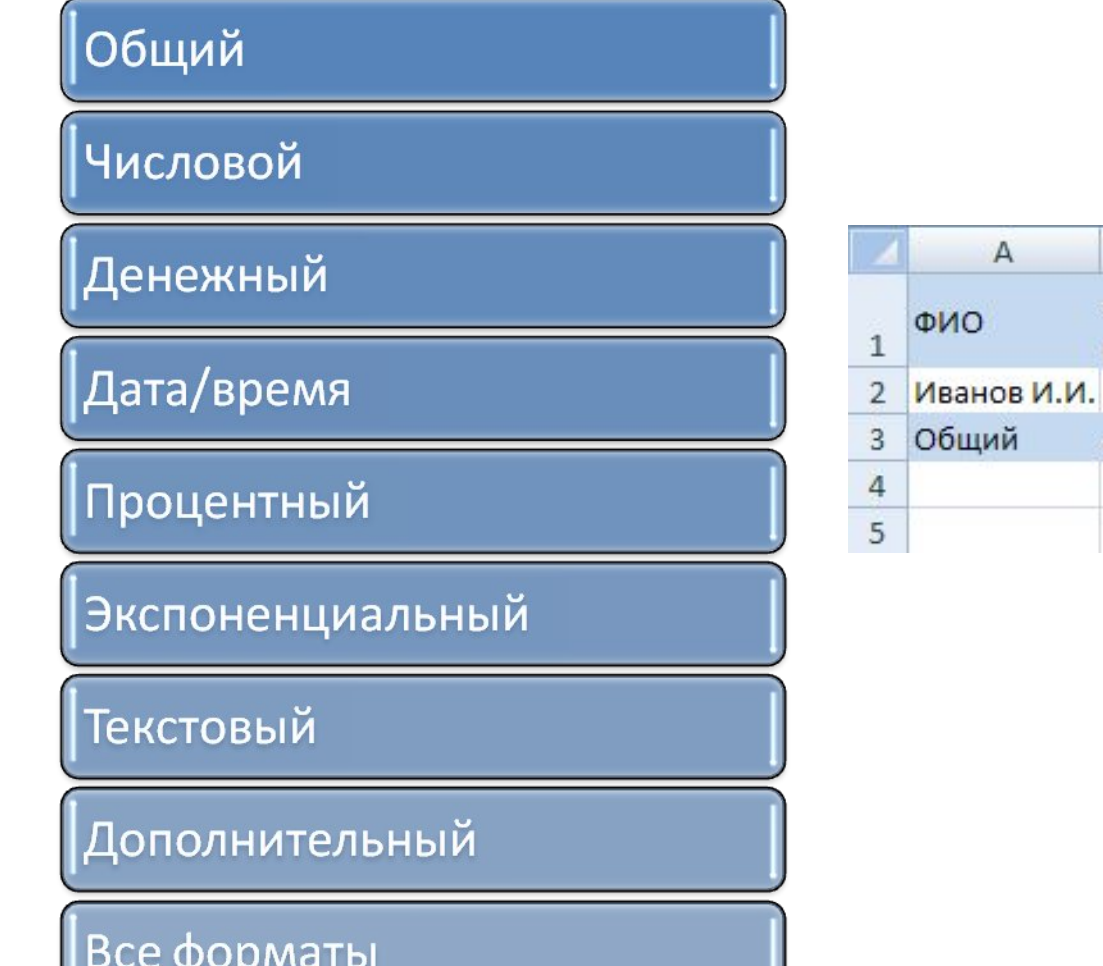

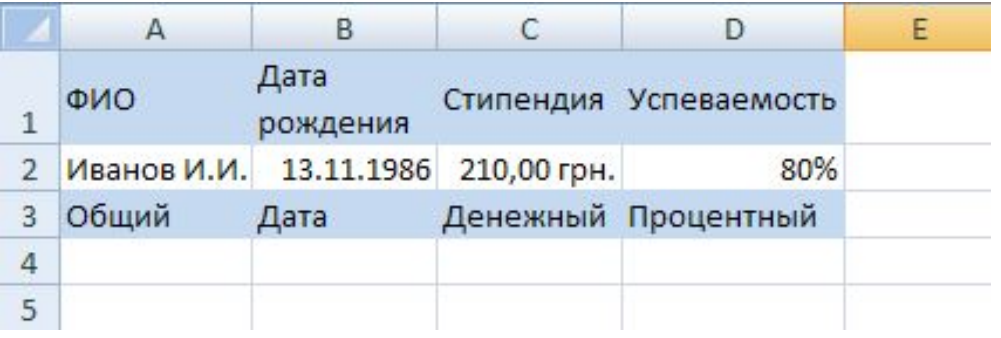

## *Вопросы для проверки изученного материала*

- 1. Что можно ввести в ячейку?
- 2. Каким образом можно ввести одинаковые данные в несколько ячеек?
- 3. Как изменить ширину столбца или высоту строки?
- 4. Какой формат используется в Excel по умолчанию?
- 5. Для чего используют денежный формат и каковы его особенности?